# **Shared: Default Configuration Settings**

# **Setup Guide for Concur Standard Edition**

### **Last Revised: October 8, 2019**

Applies to these SAP Concur solutions:

- ⊠ Expense
	- $\Box$  Professional/Premium edition  $\boxtimes$  Standard edition
- $\square$  Travel
	- $\square$  Professional/Premium edition  $\Box$  Standard edition
- $\boxtimes$  Invoice
	- $\square$  Professional/Premium edition  $\boxtimes$  Standard edition
- ⊠ Request
	- $\Box$  Professional/Premium edition
	- $\boxtimes$  Standard edition

# **Table of Contents**

#### Overview 1

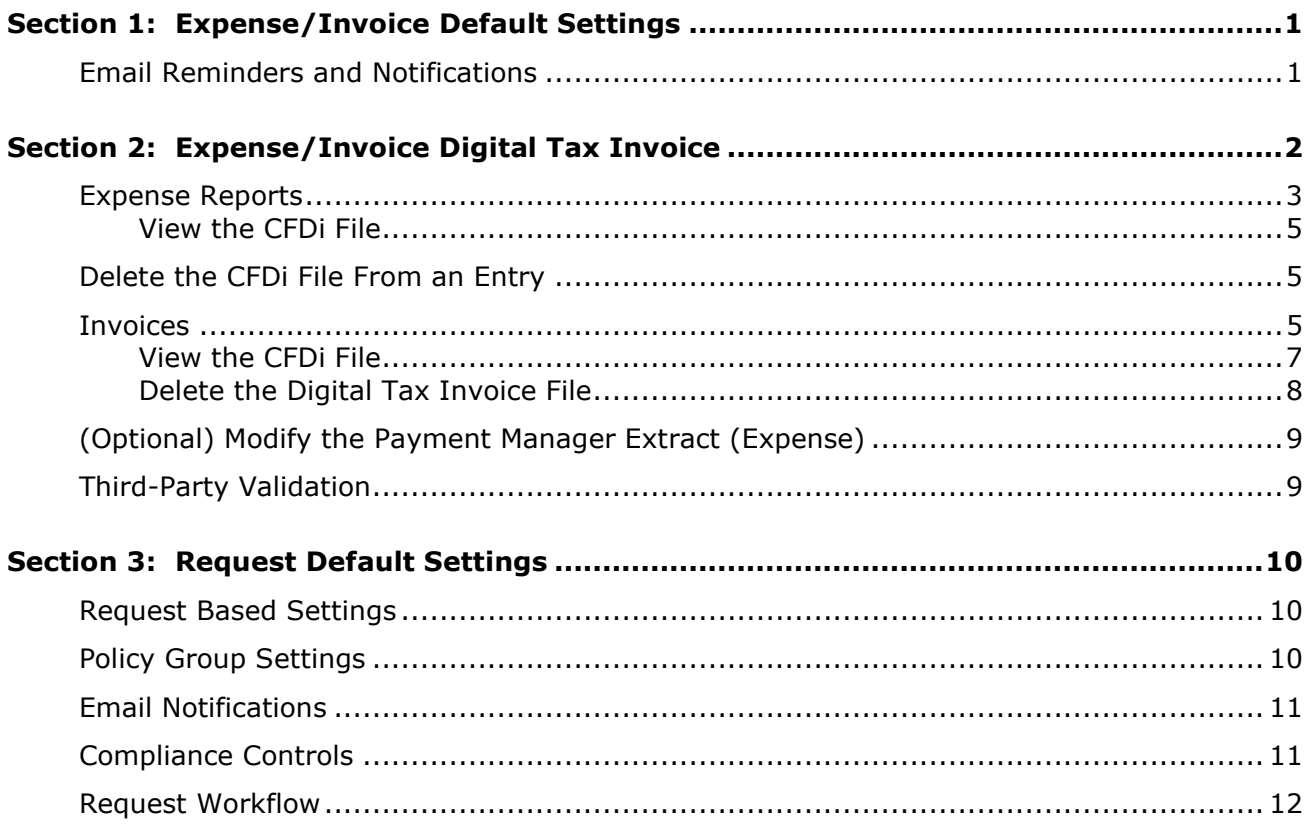

# **Revision History**

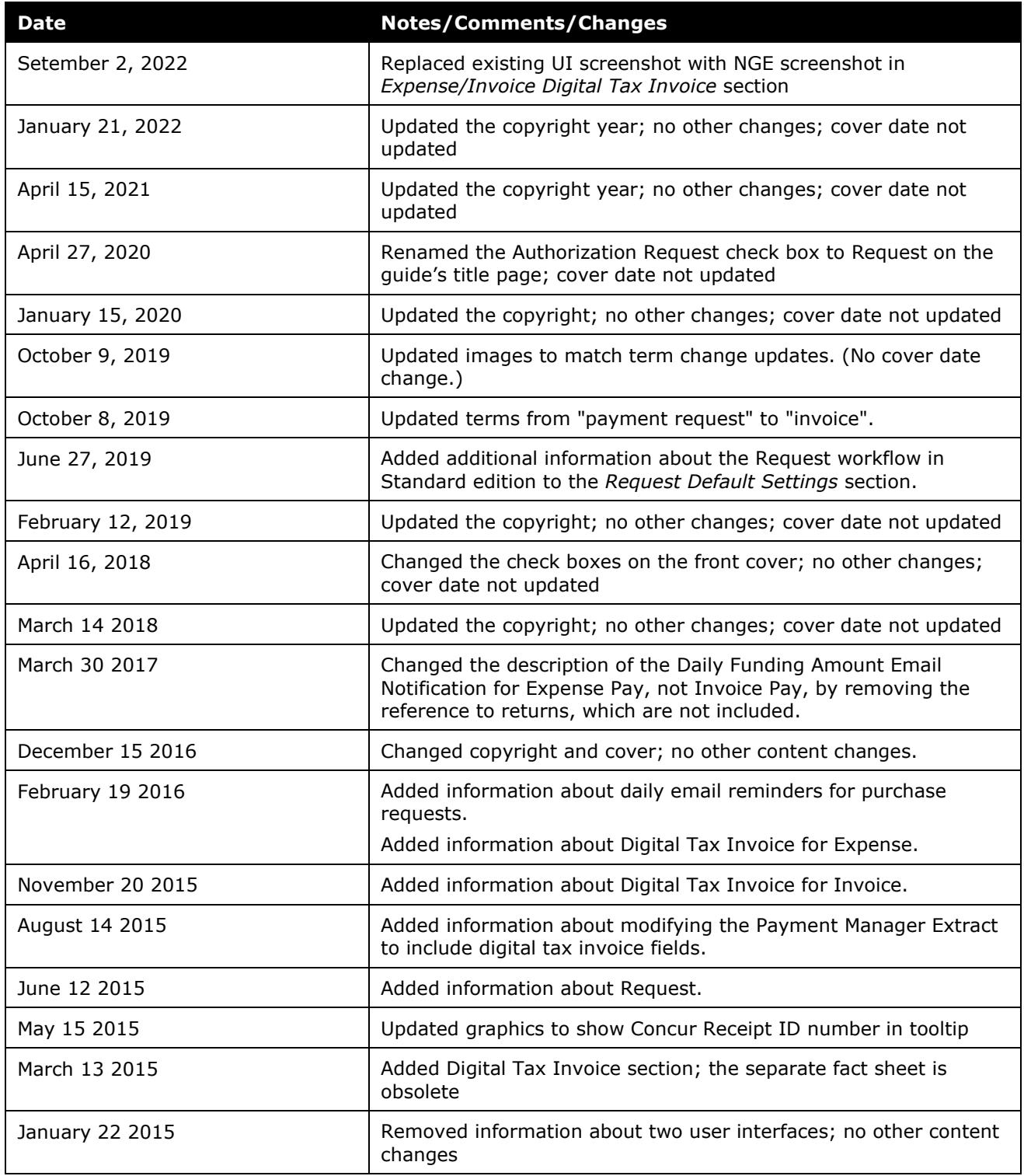

Shared: Default Configuration Settings Setup Guide for Concur Standard in the state of the state of this state Last Revised: October 8, 2019

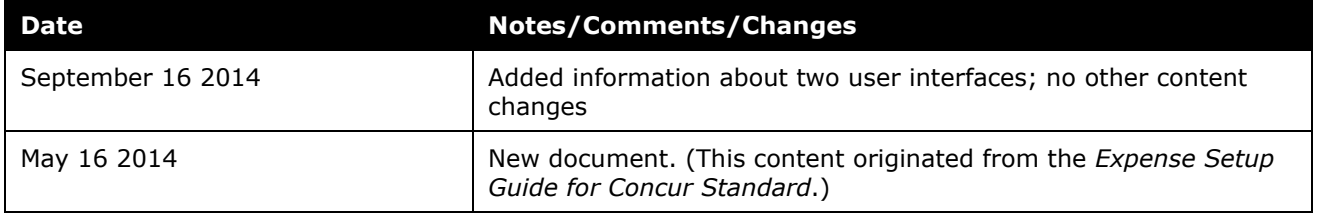

# **Default Configuration Settings**

**NOTE:** Multiple SAP Concur product versions and UI themes are available, so this content might contain images or procedures that do not precisely match your implementation. For example, when SAP Fiori UI themes are implemented, home page navigation is consolidated under the SAP Concur Home menu.

### <span id="page-4-0"></span>**Overview**

<span id="page-4-1"></span>Expense, Invoice, and Request have some default configuration settings that are important for you to know about. However, you cannot see or adjust these settings.

### **Section 1: Expense/Invoice Default Settings**

Default settings are made up of email notifications, email reminders, settings, and other non-configurable functions that trigger based on user actions.

Additional default settings will be added as they are implemented in the Standard product line.

#### <span id="page-4-2"></span>**Email Reminders and Notifications**

With the exception of when or if an email reminder or email notification go out for overdue transactions for Expense or overdue requests for Invoice, the options in this table are hidden, set to the default shown below, and cannot be changed.

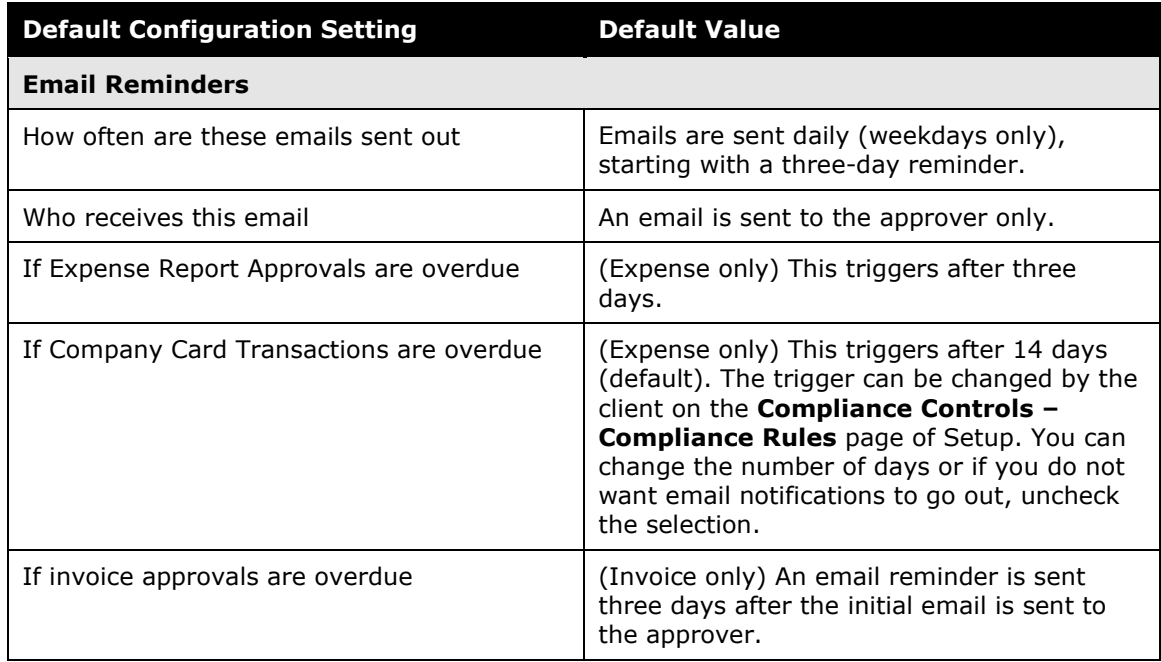

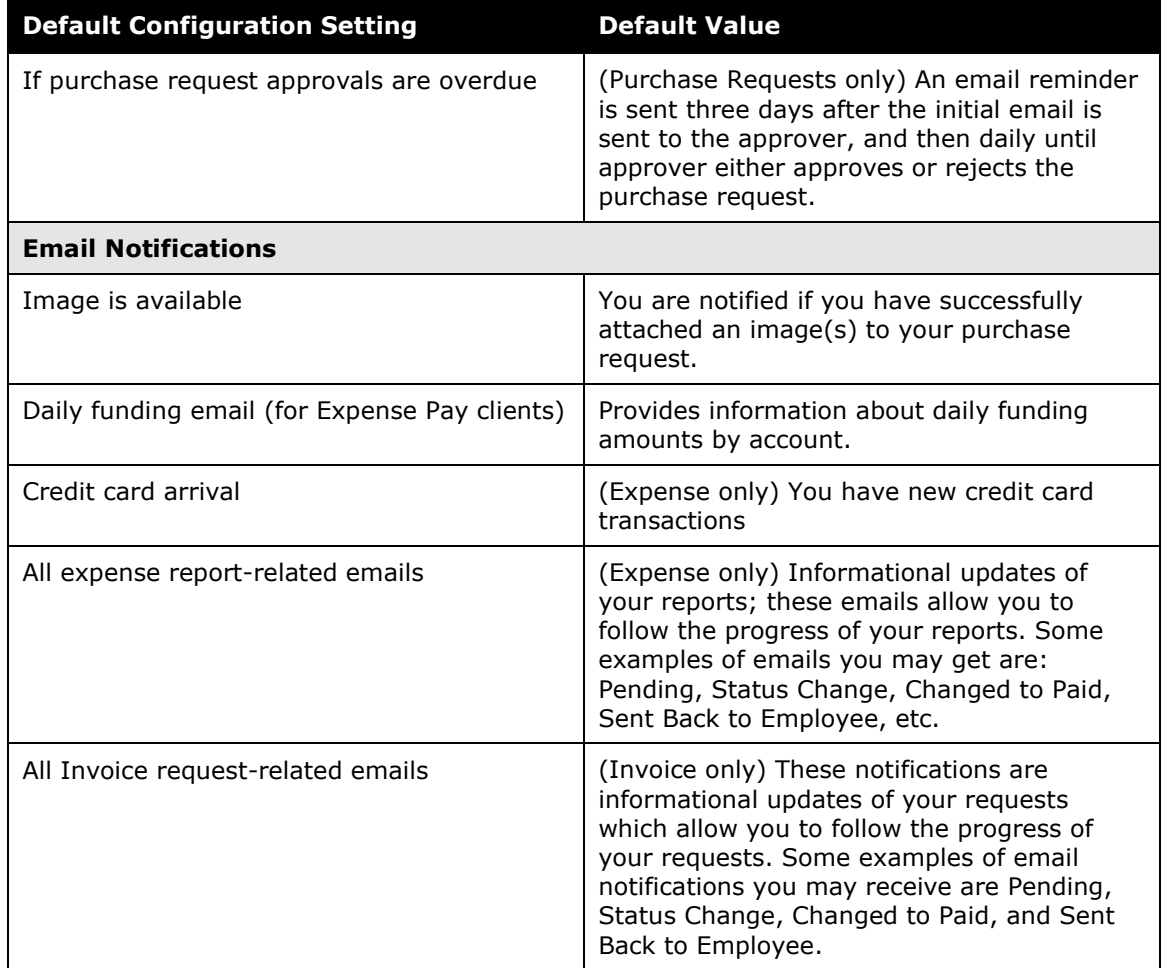

# **Section 2: Expense/Invoice Digital Tax Invoice**

<span id="page-5-0"></span>The Digital Tax Invoice feature available for companies with Expense or Invoice, allows users in the supported countries (currently Mexico) to attach a Digital Tax Invoice (in XML) to an expense or an invoice. Certain countries require this tax invoice for all reimbursable expenses or to be able to pay vendors. The tax invoices must be reviewed by a third-party tax invoice validator before the expenses can be reimbursed or a vendor can be paid.

Once the tax invoice has been uploaded to an expense report or invoice, the Digital Tax Invoice web service allows third-party validators to use the Concur Platform to view and validate the tax information. The validators send their results back to Concur by using the web service.

Mexico requires the Comprobante Fiscal Digital, or CFDi format. The feature currently supports this format and may be expanded to support additional formats in the future. Concur stores the UUID information from the Digital Tax Invoices.

Mexico has mandated that vendors provide a digital tax invoice in XML format for any reimbursable expense or invoices to be paid. The company must receive and store this file in order to claim the expense for tax purposes and must be able to

produce the original file in case of audit. To meet this requirement, the user can upload and store the official digital tax invoice XML file (Comprobante Fiscal Digital, or CFDi) in an expense report or an invoice.

Companies with this feature can:

- Upload the CFDi file for an entry or invoice
- View data by hovering over the CFDi icon
- View the original CFDi in their preferred XML viewer
- Delete the CFDi from the entry or invoice

After the Mexico country pack is enabled for a Concur Standard company, the ability to upload, view, and delete CFDi files is automatically provided to all employees. If the company has the Mexico country pack, users will see the **Attach CFDi** button (for Expense) or **Attach CFDi** command (for Invoice). No additional configuration is required.

#### <span id="page-6-0"></span>**Expense Reports**

The Digital Tax Invoice feature provides employees with the **Attach CFDi** button on the **Expense Entry** page. The user clicks the button, navigates to the CFDi file, and selects it to upload. The system stores the digital tax invoice, and displays a blue CFDi icon next to the entry. The user can hover over this icon to open a window that displays the CFDi information and allows the user to open the CFDi (uses the user's default XML viewer) or delete it from the entry.

The user sees the **Attach CFDi** button when they open an expense entry.

- **NOTE:**The button is not displayed if a CFDi is already attached to the entry. Only one CFDi file may be attached to an entry.
- **NOTE:**Expense displays an exception if the same CFDi XML file is attached to more than one expense entry.
- *To attach the CFDi file:*
	- 1. Open the desired expense entry.

2. Click **Upload CFDi**.

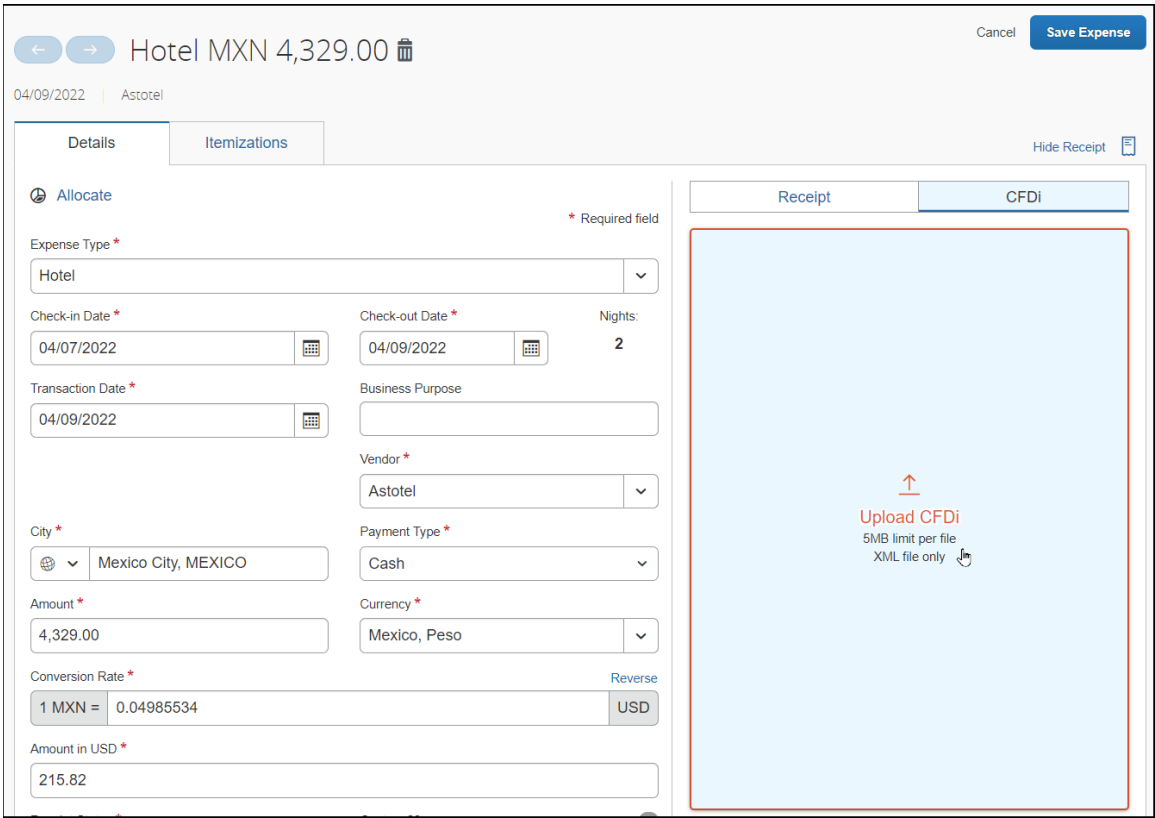

In the **Open** window, the user browses to locate the CFDi file in XML format and clicks **Open** to upload the file.

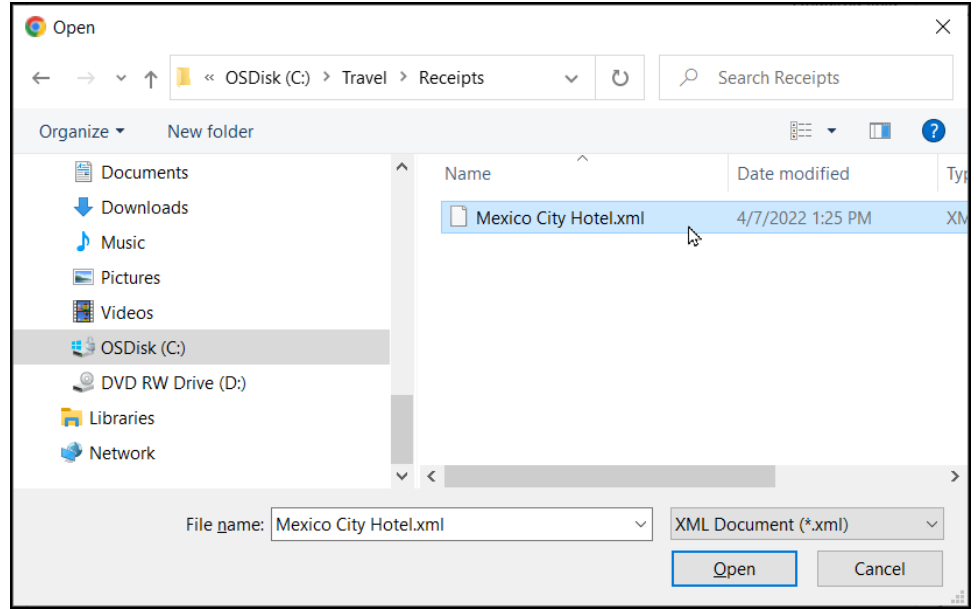

#### <span id="page-8-0"></span>*View the CFDi File*

#### *To view the CFDi file:*

The user can view the CFDi file by clicking the image under **Receipt**:

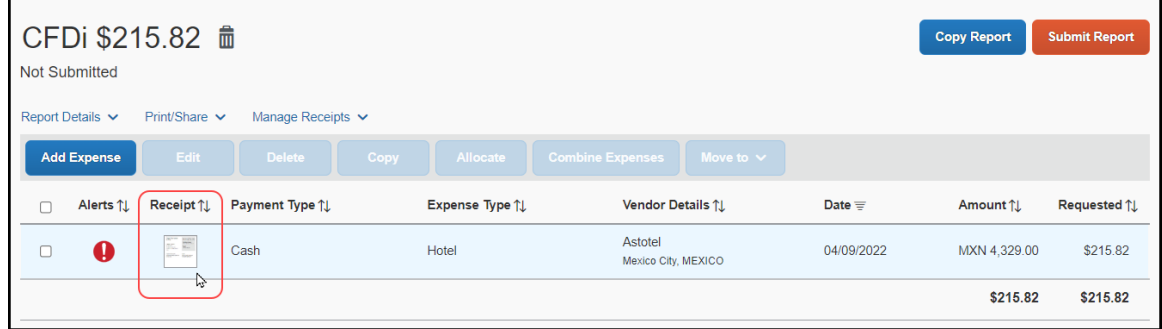

#### <span id="page-8-1"></span>**Delete the CFDi File From an Entry**

**One** CFDi file can be attached to an expense entry. If the user attached the wrong CFDi file, the user must delete the existing attachment from the expense entry and then attach the correct CFDi file.

To delete, the user clicks the receipt image and in the window that appears clicks **Detach**.

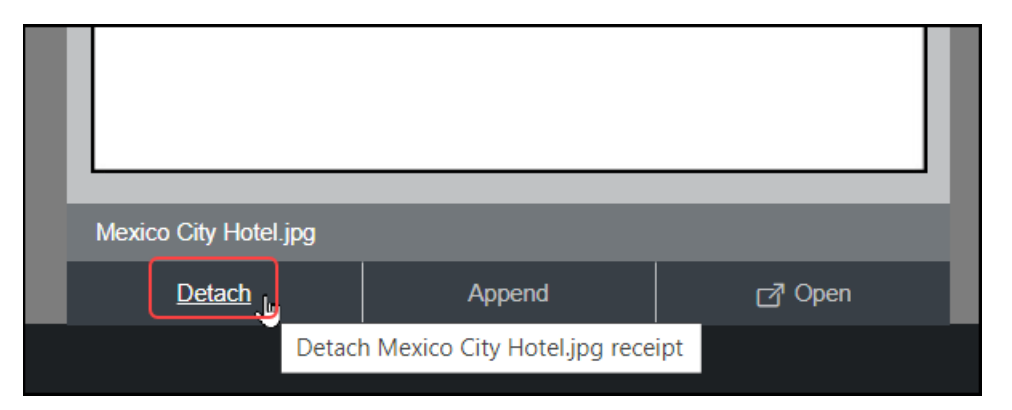

#### <span id="page-8-2"></span>**Invoices**

The Digital Tax Invoice feature provides employees with the **Attach CFDi** and **Delete CFDi** commands in the **Actions** menu for an invoice. The user selects the option, navigates to the CFDi file, and selects it to upload. The system stores the digital tax invoice and displays a CFDi icon on the invoice. The user can hover over this icon to open a window that displays the CFDi information and allows the user to open the CFDi (uses the user's default XML viewer) or delete it from the invoice.

When activated, the user clicks **Actions** > **CFDi Attachment** > **Attach CFDi** when creating or editing the invoice.

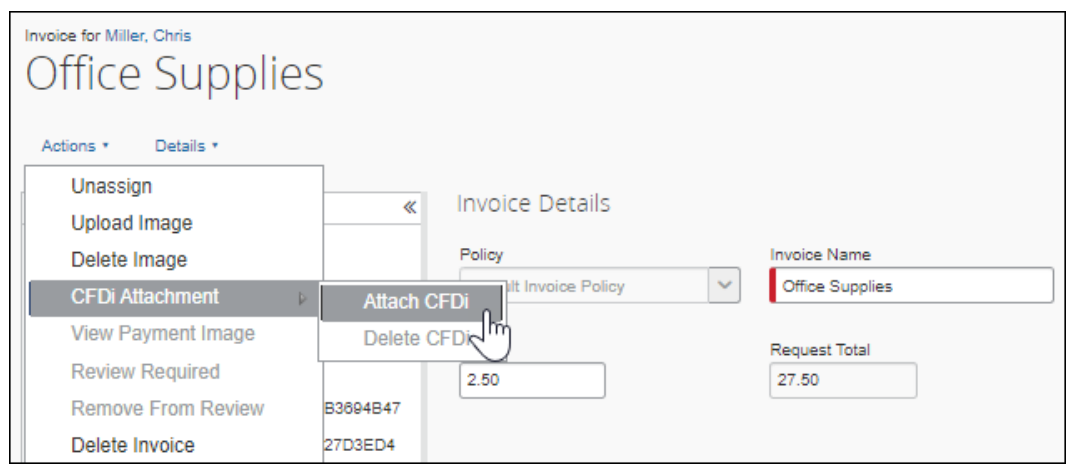

**NOTE:**Only one CFDi file can be attached to an invoice. So, the **Attach CFDi** option is *not* displayed if a CFDi is already attached to the request. The user must remove the currently attached CFDi file to attach a different one.

#### *To upload a CFDi file:*

- 1. Create an invoice or select and open an existing invoice.
- 1. Click **Actions** > **CFDi Attachment** > **Attach CFDi**.

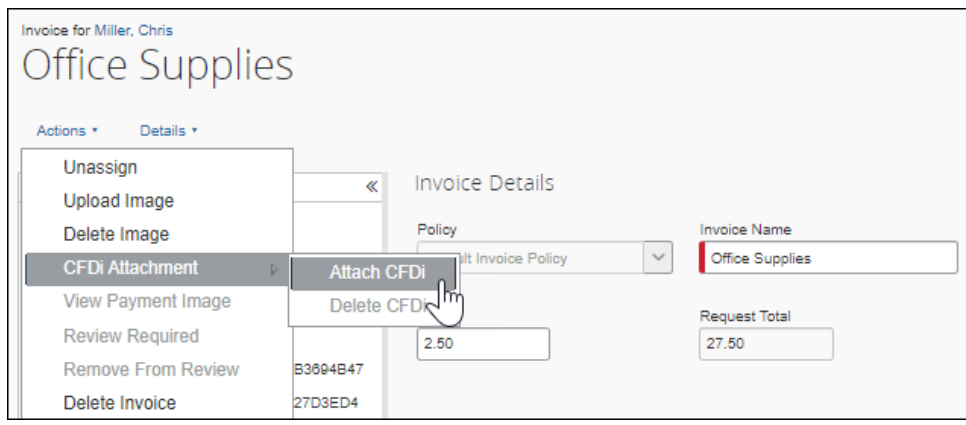

2. In the **Attach CFDi** window, browse to locate the CFDi file and then click **Upload**.

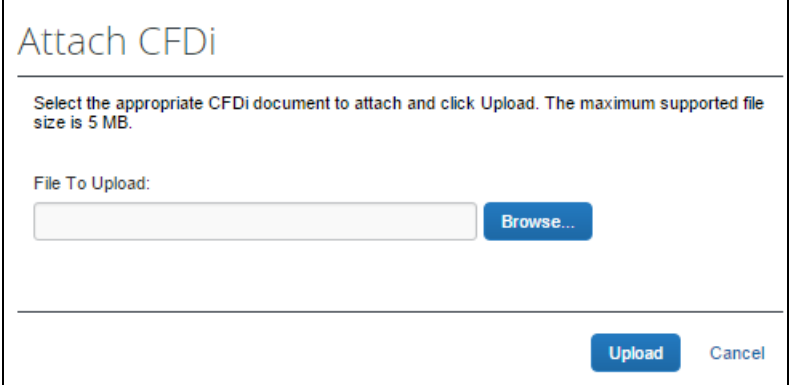

The CFDi file is now associated with the invoice. If a previously uploaded CFDi file is present, the upload action replaces the existing file.

When the user saves the invoice, the CFDi  $\frac{1}{12}$  icon appears.

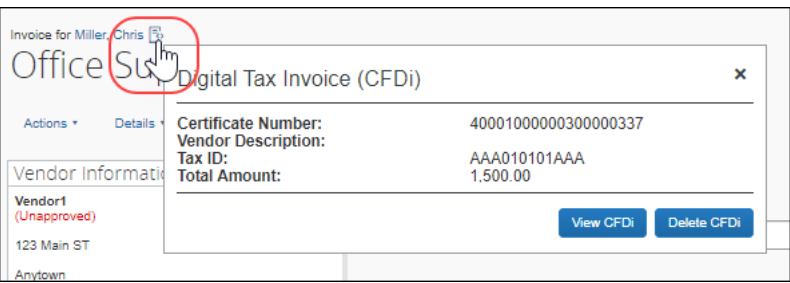

#### <span id="page-10-0"></span>*View the CFDi File*

The user can view a CFDi file:

- By hovering over the CFDi icon  $-$  or  $-$
- By opening the CFDi file in an XML viewer

The user hovers the mouse pointer over the CFDi **b** icon. The **Digital Tax Invoice (CFDi)** window appears.

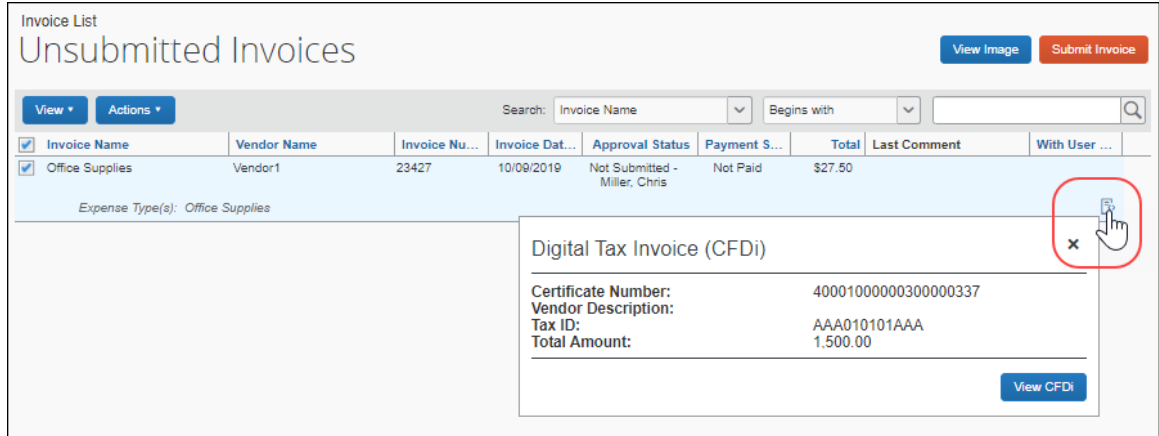

To open the original CFDi file, the user clicks **View CFDi** in the **Digital Tax Invoice (CFDi)** window. The CFDi file opens in the local machine's preferred XML file viewer.

#### <span id="page-11-0"></span>*Delete the Digital Tax Invoice File*

*One* CFDi file can be attached to an invoice. If the user attached the wrong CFDi file, the user must delete the existing attachment from the invoice and then attach the correct CFDi file.

#### *To delete a CFDi file*

- 1. Open the desired invoice.
- 2. Click **Actions** > **CFDi Attachment** > **Delete CFDi**.

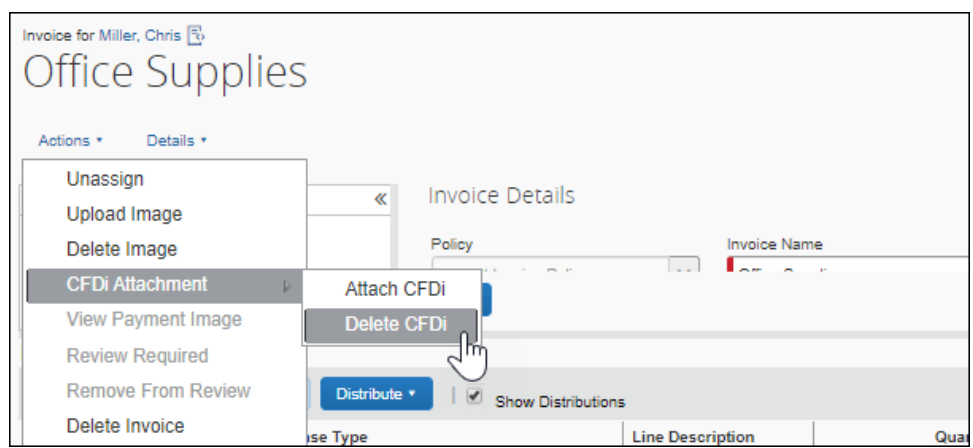

Alternatively, the user can hover the mouse pointer over the CFDi  $\mathbb B$  icon of the invoice and then click **Delete CFDi**.

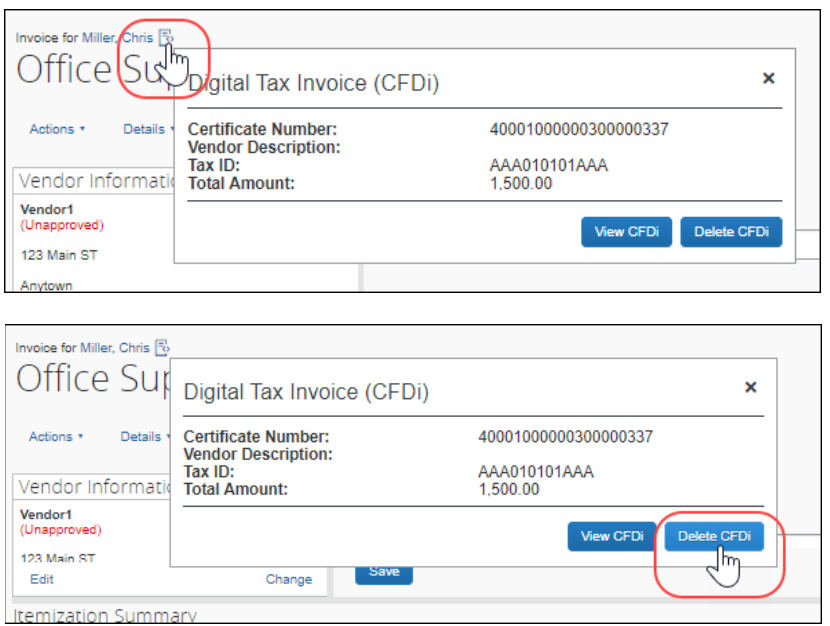

#### <span id="page-12-0"></span>**(Optional) Modify the Payment Manager Extract (Expense)**

The two fields available to add to the extract:

- Report Entry XML Receipt UUID
- Report Entry XML Receipt Supplier Tax ID
- For more information, refer to *Expense File Export Configuration Setup Guide for Concur Standard Edition* or to *Expense – Payment Manager Extract User Guide for Concur Standard Edition*.

#### <span id="page-12-1"></span>**Third-Party Validation**

If you want to use a third-party validation service for digital tax invoices, you can contract with a validator. If the validator uses the Digital Tax Invoice web service from Concur, they can directly access the digital tax invoices and update their validation status. You must contract with the validator. Certified validation partners of Concur may be viewed on the App Center or at [https://www.concur.com/en](https://www.concur.com/en-us/app-center)[us/app-center.](https://www.concur.com/en-us/app-center)

When a third-party validation service is in use, the processor will see an exception for any expense with an attached XML file that has not been validated and determined to be valid. This exception uses the exception code INVXMLST, so workflow rules can be written to ensure that any report or invoice with this exception requires processor review. A report or invoice with exceptions will always go to the processor for review.

The processor will be able to see status information about the digital tax invoice within the information displayed by hovering over the blue CFDi icon. The status may be:

- Blank (not yet validated)
- Valid
- Valid with warnings
- Invalid

<span id="page-13-0"></span>The validator will include an explanatory comment for any file with a status of *Valid* with warnings or *Invalid*, to help guide the processor on what action to take.

# <span id="page-13-1"></span>**Section 3: Request Default Settings**

#### **Request Based Settings**

The Authorization Request product currently supports travel-based requests. Concur will automatically close old requests. To determine the close date, Concur will add 90 days to the end date of the request, and then automatically close the request on that date. If there is no end date on the request, Concur will use the last approved date or the cancelled after approval date.

#### <span id="page-13-2"></span>**Policy Group Settings**

The Request Policy Groups have the following settings, which cannot be modified.

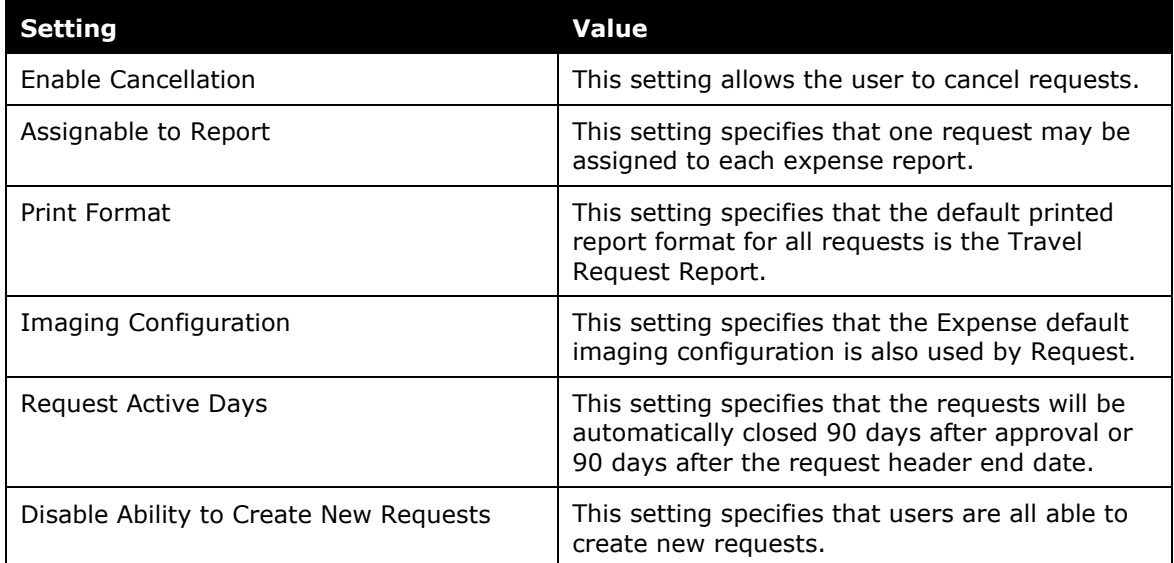

### <span id="page-14-0"></span>**Email Notifications**

Authorization Request will send email notifications for the following user roles.

#### **REQUEST OWNER**

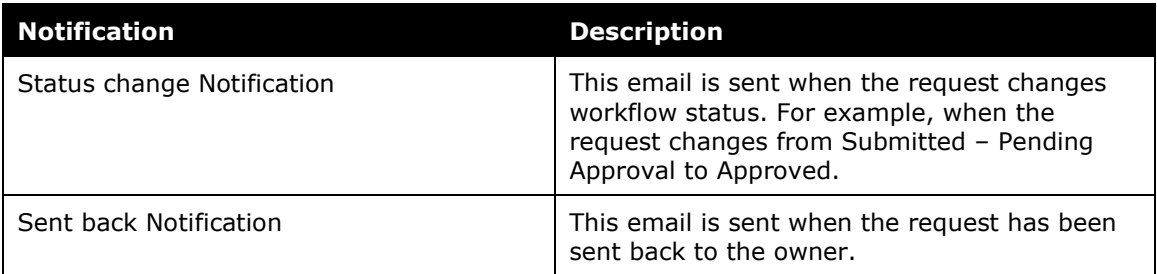

#### **REQUEST APPROVER**

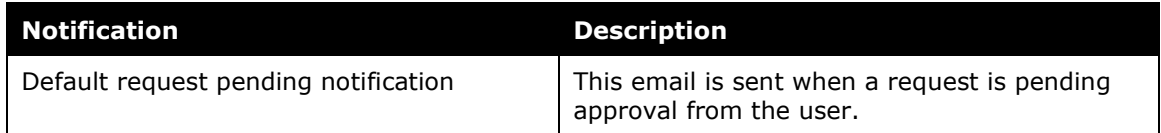

#### **TRAVEL AGENCY**

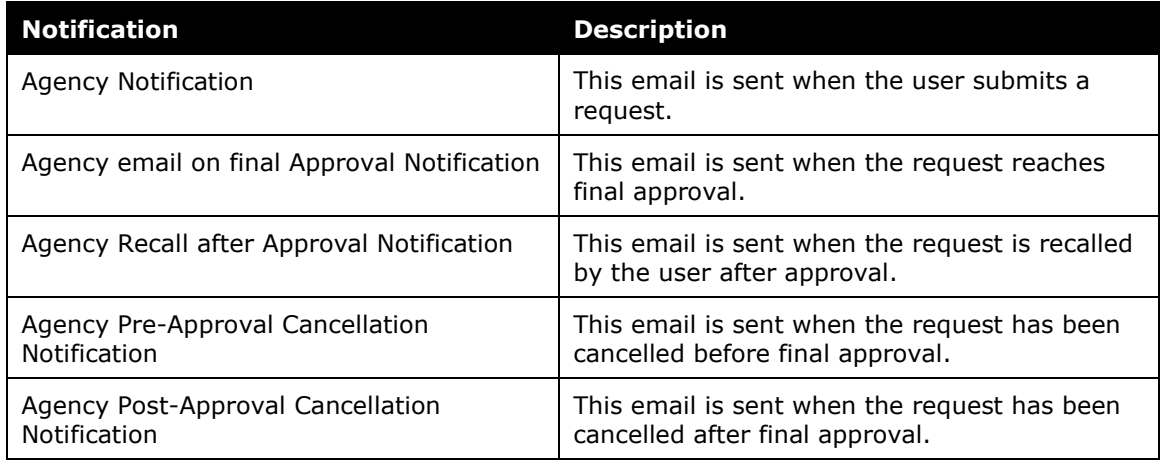

#### <span id="page-14-1"></span>**Compliance Controls**

Authorization Request includes the following standard compliance controls:

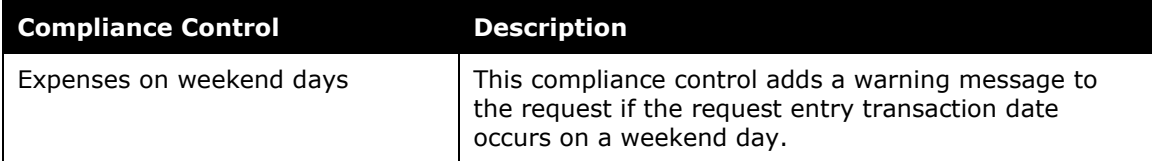

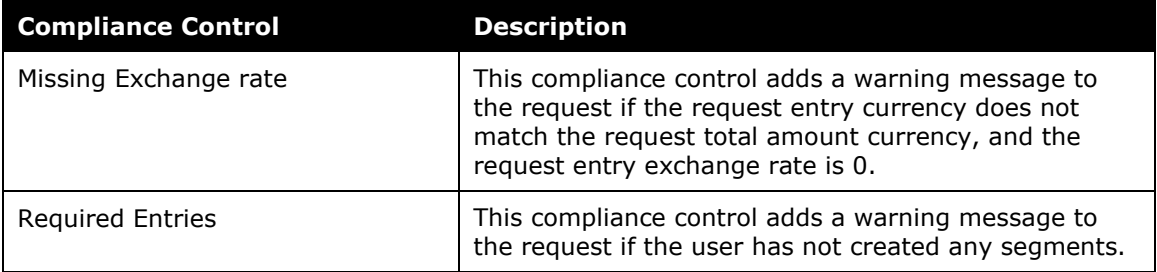

#### <span id="page-15-0"></span>**Request Workflow**

In the Standard edition of Authorization Request, the request workflow only has two steps – Submit Request and Approve Request. There is no processor step in the request workflow. The default approver for a request is the manager assigned to the request submitter.

Authorization Request uses the following workflow settings:

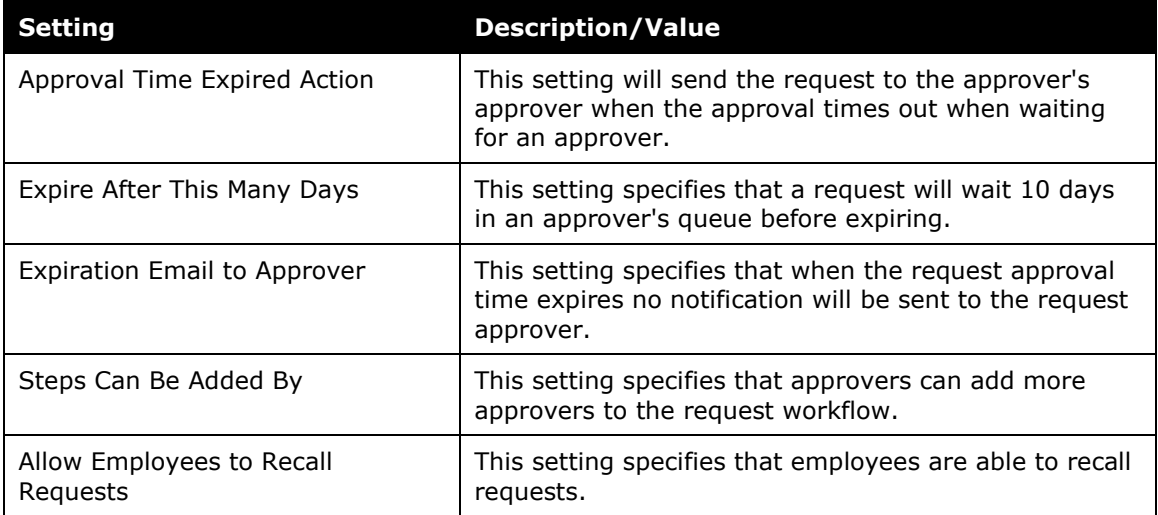

The following workflow settings are disabled for Authorization Request in the Standard edition:

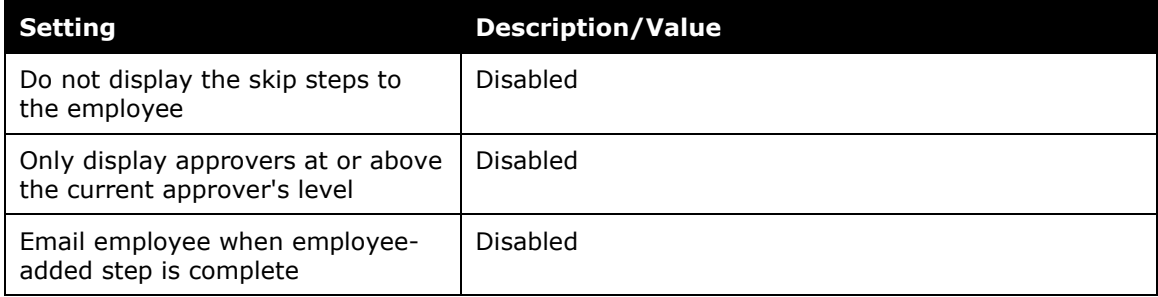